# **How To fill online HAF for Haj - 2024 (Hijri - 1445)**

- ➢ **Read the Guidelines-2024 carefully before filling Application.**
- ➢ **Before going to fill the application, the applicants have to scan the copies of relevant documents in JPG/jpeg format. The required documents are listed below.**
	- **a) Recently taken Passport Size Photo,**
	- **b) Passport Copy (First & Last Page),**
	- **c) Address Proof,**
	- **d) Cancelled Cheque.**
	- **e) Vaccine Certificate**

➢ **To complete application follow the steps given below:**

### *Step 1. Registration*

- Go the official website of **hajcommittee.gov.in**
- Select 'HAJ 2024' and then proceed to 'Pilgrim Login'.

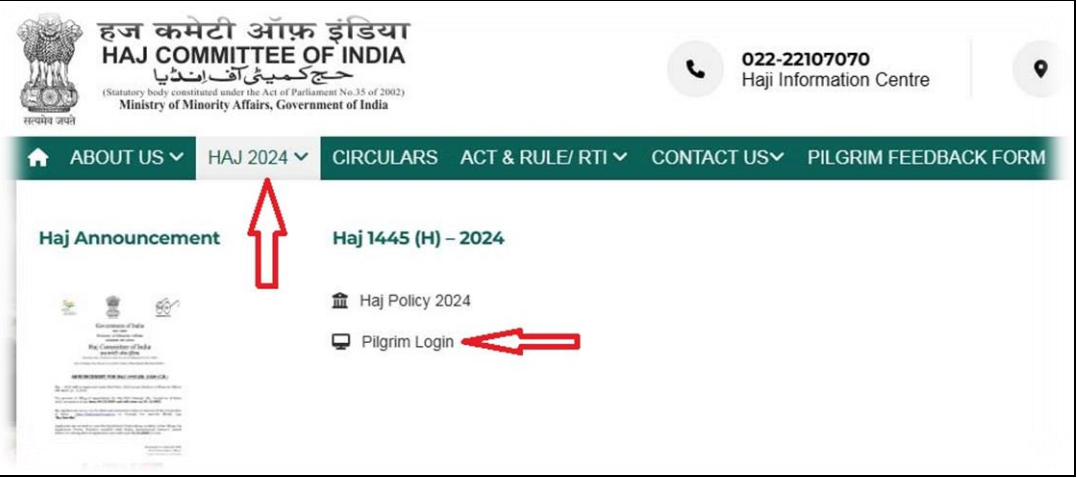

- The following window appears after clicking Pilgrim Login to register for a new account.
- Click on "Register".

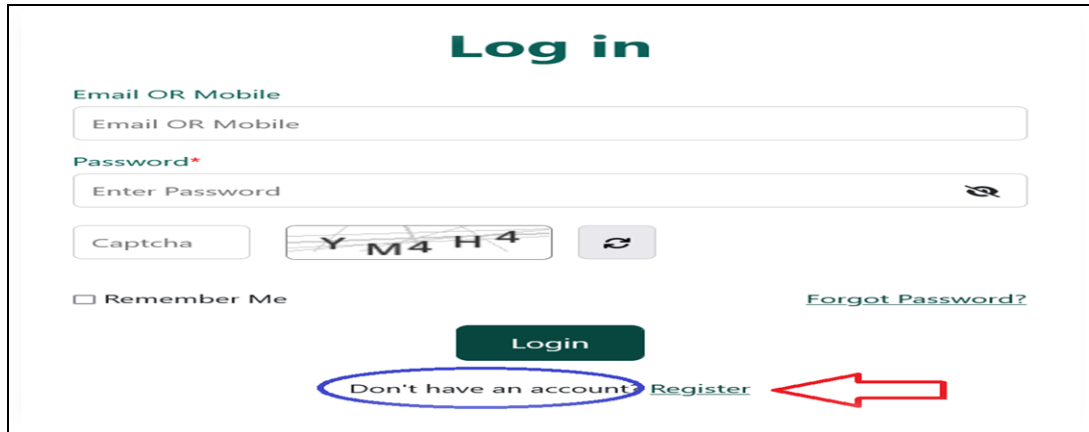

- After selecting 'Register', the registration form screen will be displayed.
- Applicants have to fill out their mobile number or email ID and submit the **Send OTP** button.
- When you submit the **'Send OTP'** button, a system-generated OTP will be received to your mobile number.
- Enter the OTP that has been received and click the Submit '**Verify OTP'** button.
- Enter First Name and Last Name.
- Choose the strong password and re confirm the password.
- Select State & District.
- Enter security code.
- Click on "Submit".

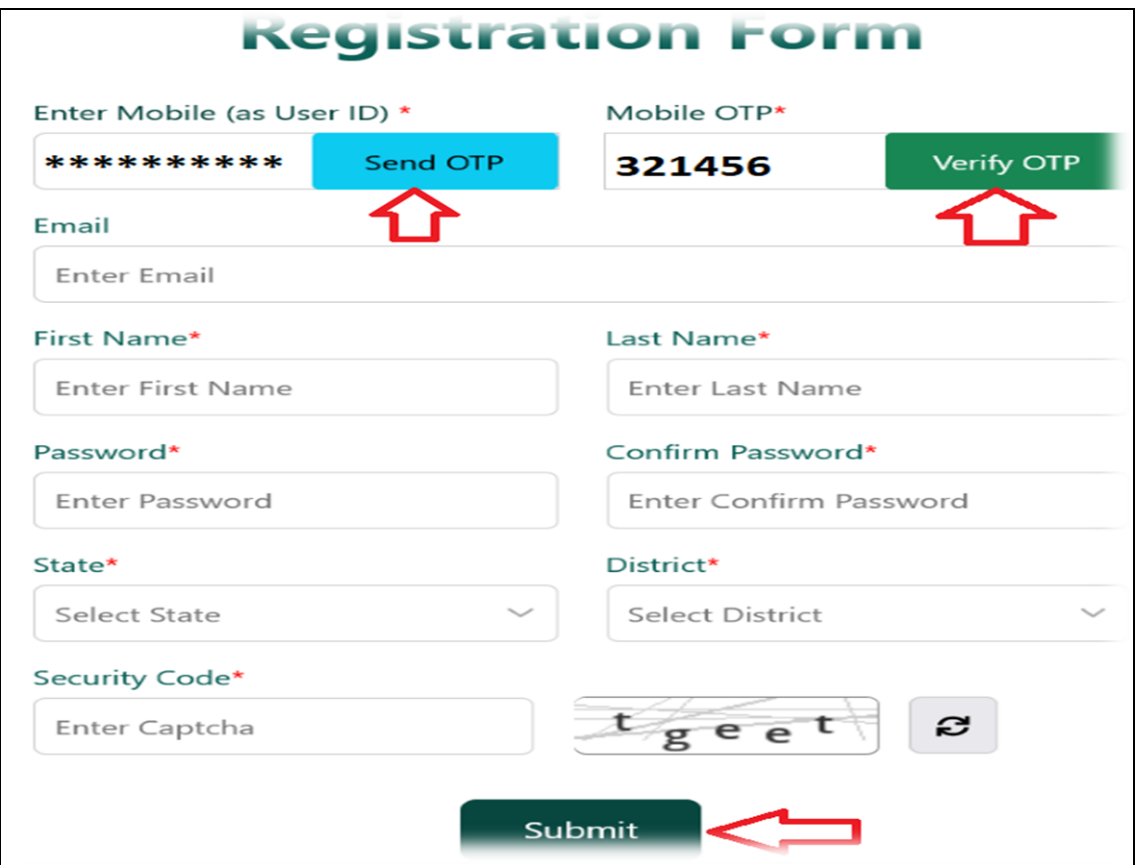

# *Step 2. Login*

Already Logged-In applicant log in to complete the process of filling online application form.

- Fill your Registration Mobile Number, Password and Captcha correctly in the respective fields.
- In case you wish to change captcha image then click on Refresh icon.
- After filling all the details correctly click on Login button.
- In case you forgot your password then click on Forgot Password and do the necessary proceedings.

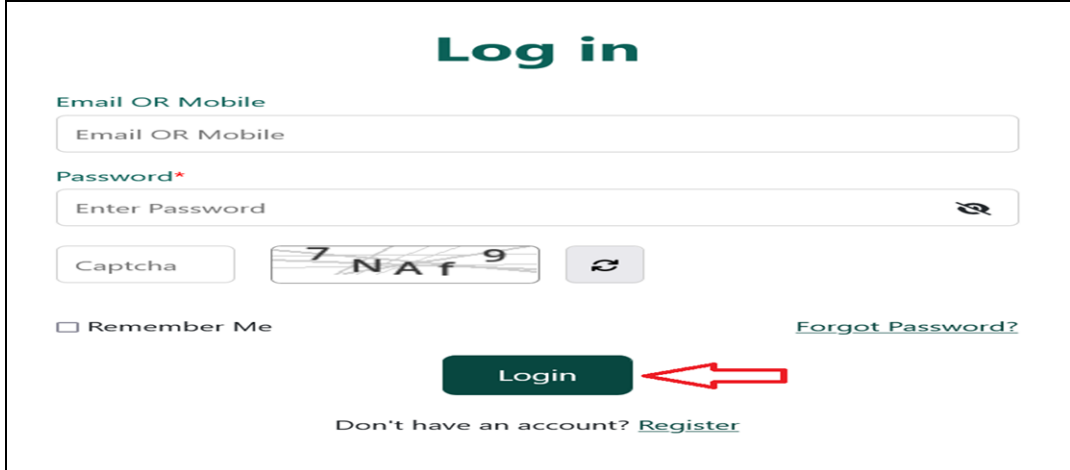

## *Step 3. Fill the Haj Application Form:*

- After successful Login you will be redirected to Haj Application Parameter page.
- Select appropriate application category. Any one from drop down.
- Select Number of Persons or Infants from drop down.
- Submit "**NEXT**" button.

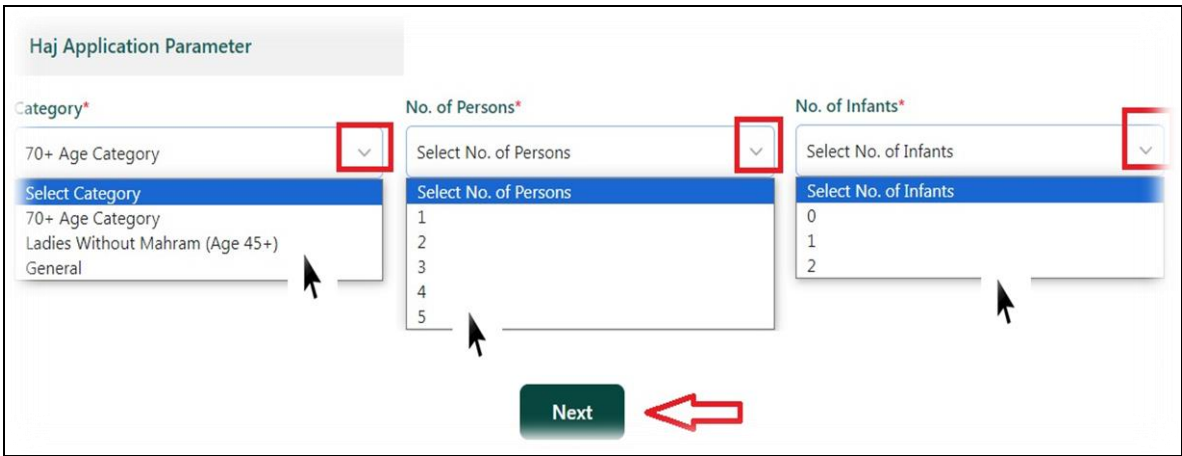

• After clicking on the 'Next' button, the applicant will be redirected to the following page. (The Next Page i.e., Applicant Details)

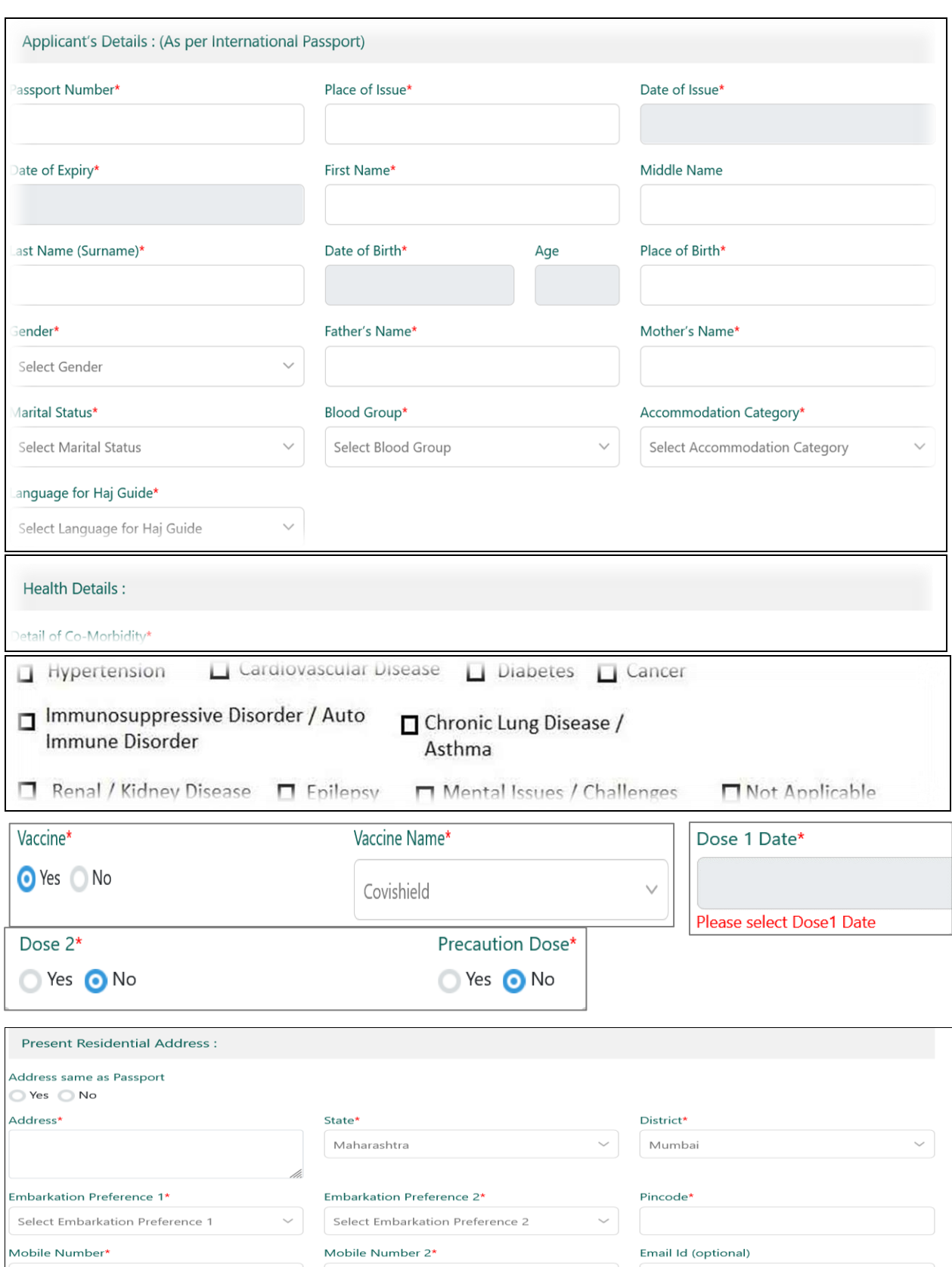

• Fill all the details on this page.

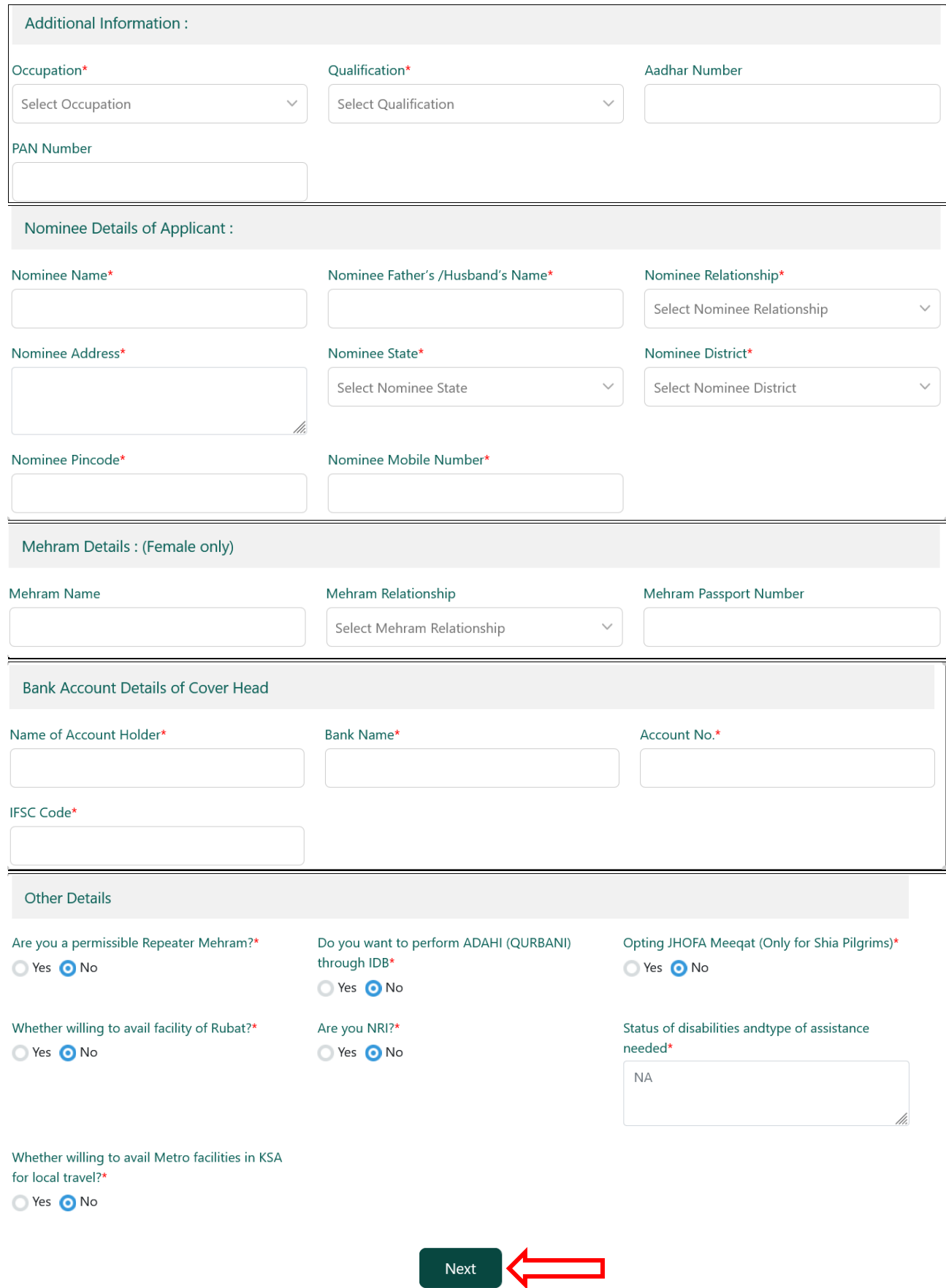

• After you have filled up all the required fields of the Application form, click on the 'Next button' given at the bottom of the page (as shown above).

**Note:** Suppose the first page (Cover Head) is saved successfully and then system directs to the 'Co-Pilgrim' page. The applicant above steps is to be repeated for each co-pilgrim. (If you select persons more than one)

If details are not saved successfully, then system would show the relevant error message and applicant cannot move to other parts of the form. The applicant may require to correctly fill the fields according to the error message.

#### *Step 4. Upload Photo & Document:*

- After successful submission of all applicant details, applicant will be redirected to Upload Documents page.
- Now select the pilgrims name from drop down.
- Click on "Browse" for Upload photo & Document.
- Above steps are to be repeated for each co-pilgrim.
- After uploading photo & document of all pilgrims, click **'Upload'** button. ✓ Photograph / Documents should be 2MB in JPG/JPEG/ format only.
- A message will be displayed on the screen indicating that your details has been saved.

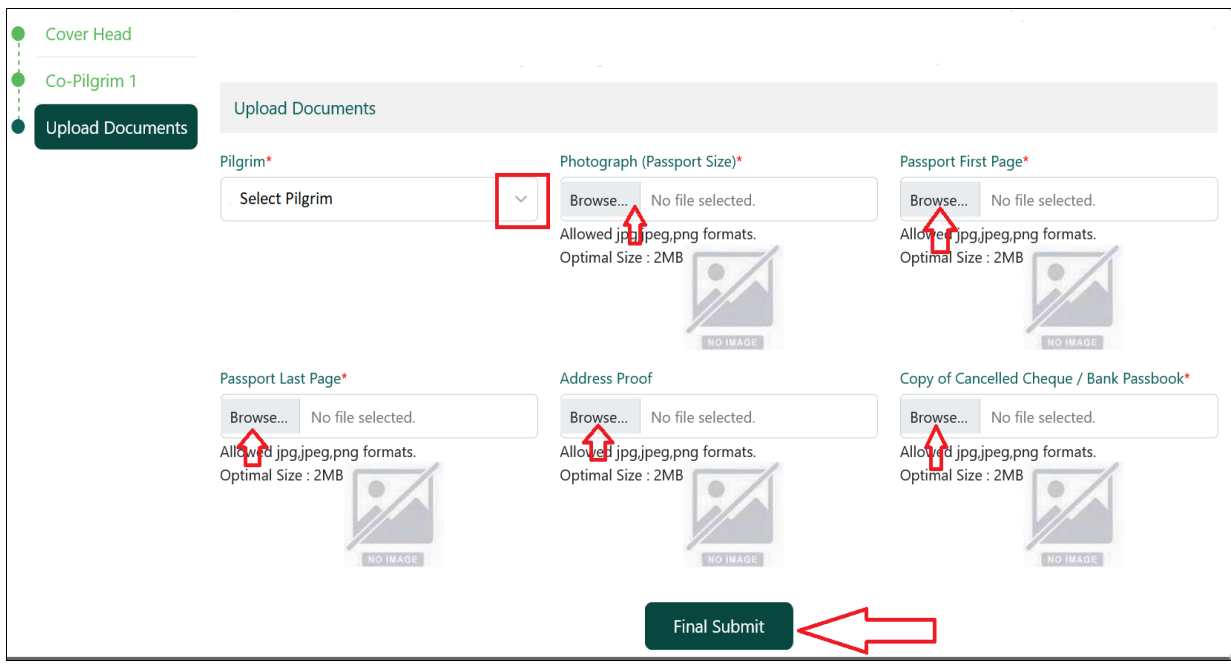

#### *Step 5: Final Submit & print HAF*

- After uploading the photographs and documents of all the applicants, the applicant has to click on the **final submit** button at the bottom of the page (as shown above).
- A group ID generated by a unique system will be displayed on the dashboard after clicking on 'Final Submit, indicating that the online submission has been successfully completed.
- Click on View All Application Tab. Go through all the information furnished by you.
- Please download your filled in online application by clicking on "**PDF Download HAF-2024**" button.

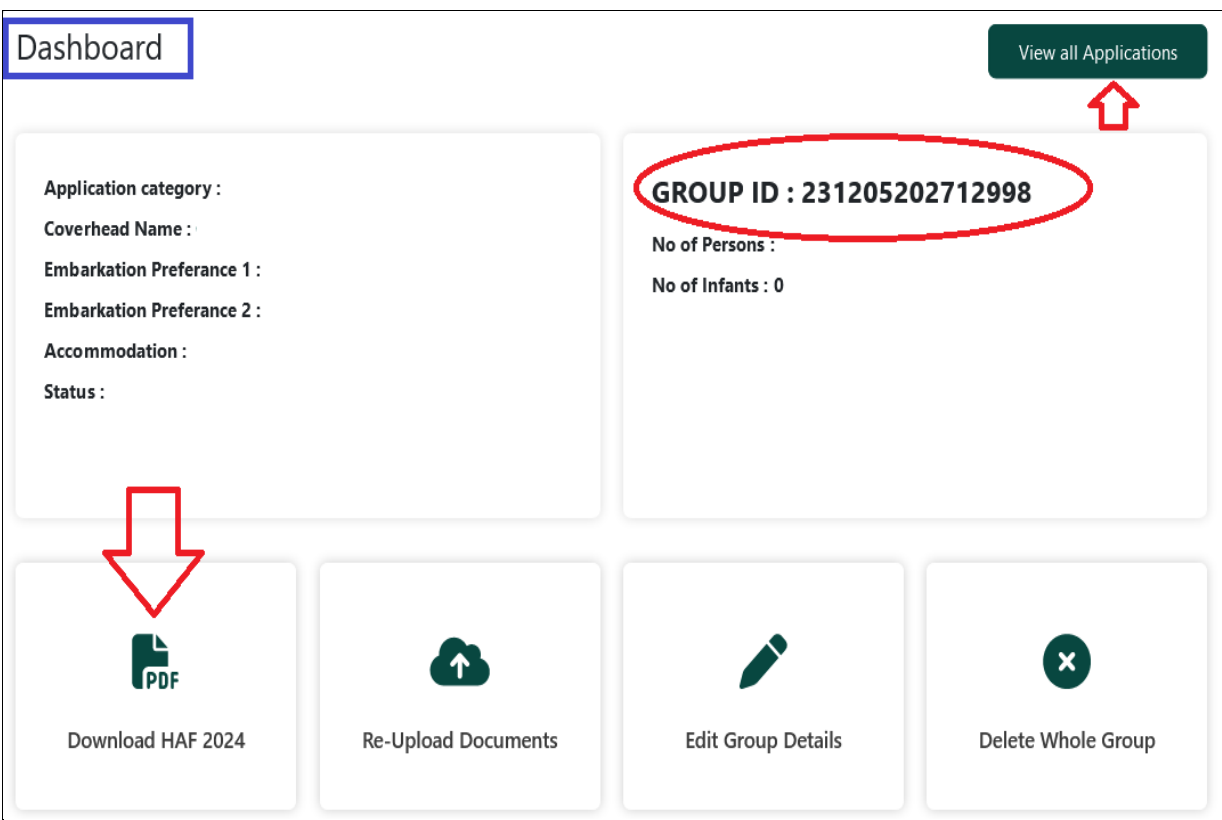

**NOTE:** If you have found major mistake in HAF. Then you can use Delete Whole Group Button, otherwise do not use Delete Button.